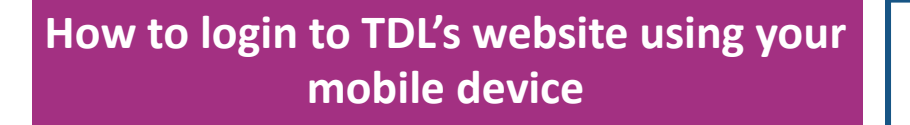

- 1. **Open your web browser** Depending on your device this will usually be Chrome or Safari.
- **2. Go to Tecumsehlibrary.org**

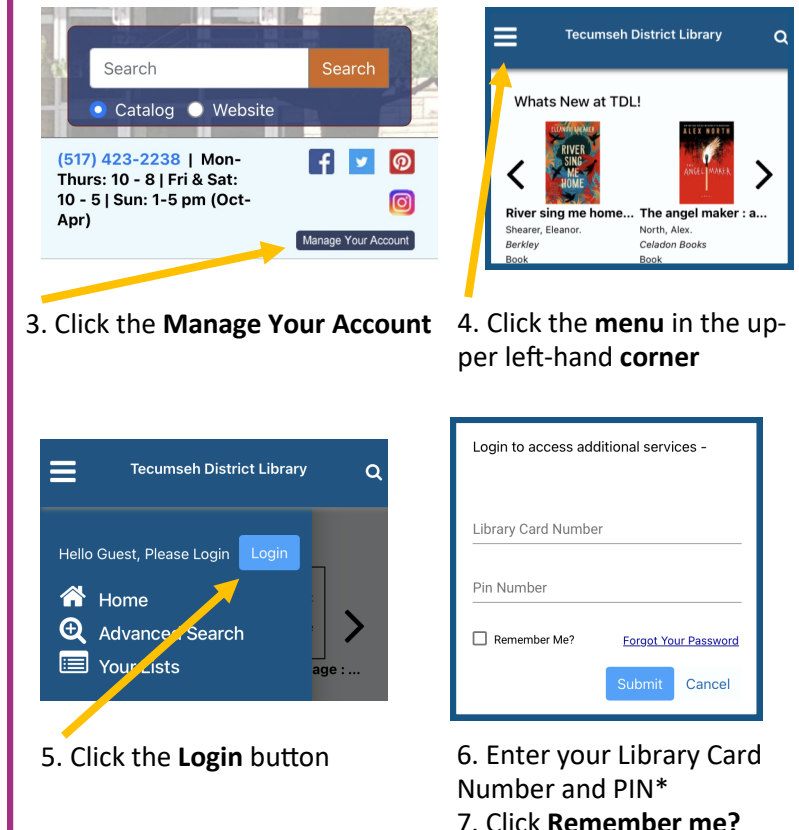

8. Click **Submit**

**Search**  $\equiv$ **Tecumseh District Library** Search the catalog and place holds Your Nameennifer **Library Card** Shows your library card number and  $\bigotimes$  Home bar code  $\Box$  Notifications  $\bigoplus$  Advanced Search **Items Out Busilia** Library Card Check your due dates lead Renew all items **44** Your Items Review Items From Other Libraries **Items on Hold** Items Out View and manage your reserved Items On Hold items Lost Items **Checkout History Fine and Lost Item Payment Active Alerts** Check to see if you owe fines or fees. Fine and Lost Item Payment Payments can be made at the library **Q**<sup>\*</sup> Your Settings or by phone with your credit/debit Your Profile card. Call (517) 423-2238 Your Preferences **Your Favorite Resources Your Lists** Your Favorite Web Links  $\mathbf Z$ 

Create, view, and manage your personal reading lists of items in our catalog.

\*If you do not have a PIN or need to reset it, call the library at (517) 423-2238

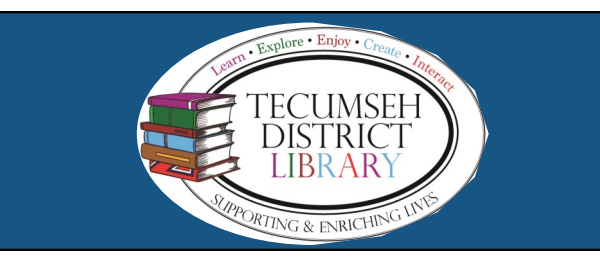

## **Create a Direct Link to the Mobile Website**

- Phone or iPad
- 1. Open Safari.
- 2. Go to Tecumsehlibrary.org
- 3. On the bottom of the page tap the Share button

E

А

4. In the list of options that appear, scroll down until you see Add to Home Screen.

**Search History** 

Your Lists

Log Out

## Android

гIп

- 1. Open Chrome. 2. Go to Tecumsehlibrary.org
- 3. Tap the menu icon (3 dots in upper right-hand corner) and tap Add to Home Screen.
- 4. Choose a name for the website shortcut, then Chrome will add it to your home screen.

## **Using the Mobile Website Key Features**